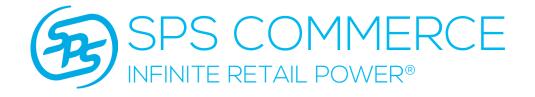

# Ad Hoc Reporting Tool

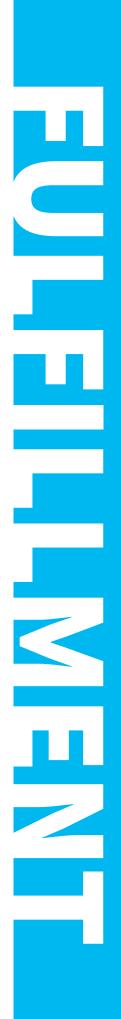

Volume 1

February 2016

|     |   | ſ               | $\sim$ 1 1 |
|-----|---|-----------------|------------|
| lah | Α | $\cap \uparrow$ | Contents   |
| IUD |   |                 | COnternes  |

| Introduction                                                                    | 3 |
|---------------------------------------------------------------------------------|---|
| Accessing the Ad Hoc Reporting Tool                                             | 4 |
| Navigating between Ad Hoc Reporting Tool Views                                  | 4 |
| Using Different Tabs to Search for Transactions within View Dataflow Navigation | 5 |
| Using View Errors Navigation to search for Erred<br>Documents                   | 6 |
| Tips                                                                            | 7 |

# Introduction

This user guide explains what the Ad Hoc Reporting tool is, how to access it, and how to use it.

## Overview

The Ad Hoc Reporting tool is a web based application that allows you to view a report of document transactions between your company and your Trading Partners on SPS Commerce's network.

This tool allows you view the raw EDI data if your Trading Partner sends and/ or receives EDI. You can also see the file your company sent or received for a particular transaction, in your data format.

Finally, you will have the ability to see which documents have passed successfully or failed on SPS' network.

## Accessing the Ad Hoc Reporting Tool

- 1. Go to spscommerce.net
- 2. Use your login credentials to access the SPS Portal.
- 3. Hover your cursor over Reporting in the top banner.
- 4. Left-click Ad Hoc Reporting.
  - a. A new window will appear in your browser.

**NOTE:** If you do not see **Ad Hoc Reporting** when hovering your cursor over **Reporting** in the banner, please contact Support or your Implementation Consultant to gain access to the tool.

```
Phone: 888-739-3232
```

E-mail: fiservices@spscommerce.com

| SPS COMMERCE | Analytics | WebForms Fulfillment | Reporting | Assortment - Catalog | EDI Testing | Carrier Portal | Retail Universe |
|--------------|-----------|----------------------|-----------|----------------------|-------------|----------------|-----------------|
| Portal       |           | Integrated Fulfil    | Iment     | Ad Hoc Reporting     |             |                |                 |
|              | News Feed |                      |           | ₩.                   |             |                |                 |

## Navigating between Ad Hoc Reporting Tool Views

The default view for the Ad Hoc Reporting tool, upon accessing the application, is the **View Dataflow** navigation.

#### Sidebar:

- View Dataflow Clicking here will allow you to view all dataflow transmitted on SPS' network, with your Trading Partners.
  - a. Business Documents Tab: Allows you to search for data using a variety of fields.
  - b. EDI Documents Tab: Allows you to search for and view raw EDI data.
  - c. File Integration Documents: Allows you to view integrated files sent/received through SPS' network This search option will only work if documents you are searching for are sent/received through an integrated connection.
- View Errors Clicking here will allow you to view only transactions that have failed to fully transmit on SPS' network, between you and your Trading Partner(s).

| Navigation    | Dataflow            |               |                            |                |               |                 |                  |               | ×            |
|---------------|---------------------|---------------|----------------------------|----------------|---------------|-----------------|------------------|---------------|--------------|
| View Dataflow | Business Documer    | EDI Documents | File Integration Documents |                |               |                 |                  |               |              |
| View Errors   | Search              |               |                            |                |               |                 |                  |               | /            |
|               | SPS Serial #        |               | -                          | Overall Status | All Documents | \$              |                  |               | * Required   |
|               | Trading Partner     |               |                            | * Start Date   |               |                 |                  |               |              |
|               | Doc Type            |               | \$                         | * End Date     | 2/16/2016     | 20              |                  |               |              |
|               | Document Identifier |               |                            |                |               |                 |                  |               |              |
|               |                     |               |                            |                |               |                 |                  |               | Search Reset |
|               | View - Export       | t to Excel    |                            |                |               |                 |                  |               |              |
|               | SPS Serial #        | Sender        | Receiver I                 | Doc Type       | Status        | Identifier Type | Document Identif | Document Date | /            |
|               | No data to display. |               |                            |                |               |                 |                  |               |              |

## Using Different Tabs to Search for Transactions within View Dataflow Navigation

To use one of the tabs below:

- 1. Left-click **View Dataflow** in the sidebar.
- 2. Left-click the tab you wish to use.

#### Business Documents Tab

- Enter search criteria in any of the fields to find the document transactions you are looking for.
   NOTE: You can only search for transactions within a 30 day window.
- 2. When you find the document you are looking for you can view more information related to the transaction by clicking one of the following icons.
  - a. Click the **View Business Document** button to open a stylesheet with the data from the document you selected. This stylesheet can also be printed.
  - b. Jump to the **Tips** (page 7) section of this User Guide to learn more about each icon.

| Dataflow            |               |                           |                |            |                 |                  |               |        | ~        |
|---------------------|---------------|---------------------------|----------------|------------|-----------------|------------------|---------------|--------|----------|
| Business Documents  | EDI Documents | File Integration Document | •              |            |                 |                  |               |        |          |
| Search              |               |                           |                |            |                 |                  |               |        |          |
|                     |               |                           |                |            |                 |                  |               | * R    | lequired |
| SPS Serial #        |               |                           | Overall Status | In Process | \$              |                  |               |        |          |
| Trading Partner     |               | Q,                        | * Start Date   | 2/1/2016   | 20              |                  |               |        |          |
| Doc Type            | Invoice       | \$                        | * End Date     | 2/16/2016  | 120             |                  |               |        |          |
| Document Identifier |               |                           |                |            |                 |                  |               |        |          |
|                     |               |                           |                |            |                 |                  |               | Search | Reset    |
| View - Export to    | Excel Detach  |                           |                |            |                 |                  |               |        |          |
| SPS Serial # Se     | ender         | Receiver                  | Doc Type       | Status     | Identifier Type | Document Identif | Document Date |        |          |

#### EDI Documents Tab

Enter search criteria in any of the fields to find the document transactions you are looking for.
 NOTE: You can only search for transactions within a 30 day window.

**NOTE:** The "EDI Doc Type, ENV CTL #, GRP CTL #, and TRN CTL #" fields refer to information found within the EDI data you are looking for.

- 2. When you find the document you are looking for you can view more information related to the transaction by clicking one of the following icons.
  - a. Click the **View Business Document** button to open stylesheet with the data from the document you selected. This stylesheet can also be printed.
  - b. Jump to the **Tips** (page 7) section of this User Guide to learn more about each icon.
- 3. The **Ack Status** column will display whether a document has been Accepted, Unacknowledged, Rejected, is Invalid, or in Error.
  - a. Click the Binocular icon under the **Ack Status** column to view the raw 997 of a particular transaction.
  - b. Refer to this <u>guide</u> for information on finding 997s within the Ad Hoc Reporting Tool.

| Dataflow                                            |                                                                            | ×            |
|-----------------------------------------------------|----------------------------------------------------------------------------|--------------|
| Business Documents EDI Documents File Integration D | ocuments                                                                   |              |
| ≤ Search                                            |                                                                            |              |
| SPS Serial # GRP CTL #                              | * Start Date 02/01/2016                                                    | * Required   |
| Trading Partner TRN CTL #                           | * Start Date 02/01/2016 20<br>* End Date 02/16/2016 20                     |              |
| EDI Doc Type (C) Ack Status                         | ¢                                                                          |              |
| ENV CTL # Overall Status                            | All Documents \$                                                           |              |
|                                                     |                                                                            | Search Reset |
| View - Export to Excel                              |                                                                            |              |
| SPS Seria Sender Receiver                           | EDI Overall St: ENV CTL # GRP CTI TRN CTL Ack Status Ack Time Created Date |              |
|                                                     |                                                                            |              |

#### File Integration Documents Tab

- 1. Enter search criteria in any of the fields to find the document transactions you are looking for. **NOTE:** You can only search for transactions within a 30 day window.
- 2. When you find the document you are looking for you can view more information related to the transaction by clicking one of the following icons.
  - a. Click the **View Business Document** button to open a stylesheet with the data from the document you selected. This stylesheet can also be printed.

**NOTE:** You will not be able to use this feature if the document was sent/received through WebForms.

b. Jump to the **Tips** (page 7) section of this User Guide to learn more about each icon.

| Dataflow        |                     |                              |               |    | 24           |
|-----------------|---------------------|------------------------------|---------------|----|--------------|
| Business Docum  | nents EDI Documents | File Integration             | Documents     |    |              |
| Search          |                     |                              |               |    |              |
|                 |                     |                              |               |    | * Required   |
| SPS Serial #    |                     | Overall Status               | All Documents | \$ |              |
| Trading Partner |                     | Start Date                   | 02/01/2016    | 1  |              |
| Doc Type        | \$                  | <ul> <li>End Date</li> </ul> | 02/16/2016    | 2  |              |
| File Name       |                     |                              |               |    |              |
|                 |                     |                              |               |    | Search Reset |
| View - Exp      | ort to Excel        |                              |               |    |              |
| View - Exp      | ort to Excel        |                              |               |    |              |

## Using View Errors Navigation to search for Erred Documents

- Enter search criteria in any of the fields to find the document transactions you are looking for.
   NOTE: You can only search for transactions within a 30 day window.
- 2. Search for specific failed documents by copying the erred Parcel ID you received in an email from SPS and placing it in the **SPS Serial #** search criteria.
  - a. Be sure to set your Start/End Date criteria appropriately.
- 3. Click **View Error** to see the error(s) of the document that failed.
  - a. Make changes as needed so that you can re-transmit any failed documents you sent.

| Dataflow     | All Errors      |              |                   |         |         |             | _            |
|--------------|-----------------|--------------|-------------------|---------|---------|-------------|--------------|
| ✓ Search     |                 |              |                   |         |         |             | 1 Decesion   |
| TicketUid    |                 | De           | octype 🔄 💠        |         |         |             | * Require    |
| SPS Serial # |                 | v            | ersion            |         |         |             |              |
| SenderName   |                 | 🔍 🔹 Star     | t Date 01/17/2016 |         | 100     |             |              |
| ReceiverName | Orschein Farm   | 🔍 * End      | Date 01/21/2016   |         | 20      |             |              |
|              |                 |              |                   |         |         |             | Search Reset |
| View -       | Detach          |              |                   |         |         |             |              |
| TicketUid    | SPS Serial #    | SenderName   | ReceiverName      | Doctype | Version | CreatedDate |              |
|              | State States of | PHONE MG S.  | Opphin Fam.       | 810     | 7.0     | 1/20/2016   | View Error   |
| P48124170    | 2007 00 00      | PADIAGING S. | Cristels Fram.    | 810     | 7.0     | 1/18/2016   | View Error   |

## Tips

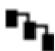

Click the **View Visual Dataflow** button to see the progress of the document through the data center.

- Clicking this button will open a flowchart of the data transmission on SPS' network.
- Here you can see if the document transaction passed or failed, and you can view the document data in each stage of the transaction.

Click the **View Visual Dataflow** button to see documents related to the selected document.

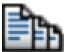

- Clicking this button will open a spreadsheet with all of the documents on SPS' network related to the transaction you selected.
- Using this feature will allow you to easily find Invoices, Ship Notices, and more that are related to a specific Order; or any other document transaction your business trades.

NOTE: You only see related documents for transactions that have gone through SPS' system.

### View Error

Click the **View Errors** to view errors associated with the document.

• Clicking this button will open a view contains an email that was sent to your company outlining errors for the failed document.

#### Export to Excel

Click the **Export to Excel** button to download a spreadsheet of the report generated by your search.

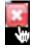

Click the **Close** button in the upper right-hand corner to close any tab or view.